Não deixe de ler a seção Cuidados importantes antes de utilizar o produto. Mantenha o Guia do usuário (CD) em um local de fácil acesso, para futuras consultas.

Observe a etiqueta colada no produto e passe essas informações ao revendedor quando solicitar manutenção.

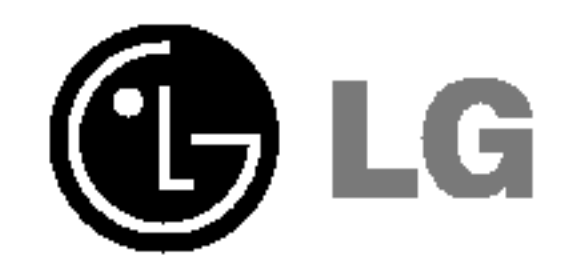

# Guia do usuario

# L1780U L1980U L1780Q L1980Q

# L1781Q L1981Q L1780Q Plus L1980Q Plus

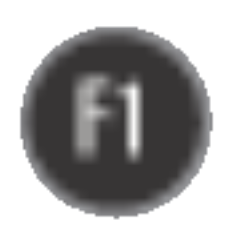

Este aparelho foi projetado <sup>e</sup> produzido para assegurar sua seguranca pessoal. No entanto, <sup>o</sup> uso indevido pode provocar choque elétrico ou incêndio. Para permitir a operação correta de todas as proteções incorporadas neste monitor, observe as seguintes regras básicas para instalação, uso e manutenção.

# **Segurança**

Use somente o cabo elétrico fornecido com o aparelho. Caso seja utilizado outro cabo elétrico, que não o fornecido pelo fornecedor, verifique se ele é aprovado pelos padrões nacionais aplicáveis. Se o cabo de alimentação estiver com algum tipo de problema, entre em contato com o fabricante ou com o fornecedor de serviço autorizado mais próximo para substitui-lo.

O cabo de alimentação é utilizado como o dispositivo principal de desconexão. Depois da instalação, verifique se o acesso à tomada é fácil.

Somente use o monitor com uma das fontes de alimentação indicadas nas especificações

deste manual ou listadas no monitor. Caso não tenha certeza do tipo de fonte de alimentação que possui em casa, consulte <sup>o</sup> revendedor.

Tomadas de corrente alternada sobrecarregadas e cabos de extensao sao perigosos. Assim como o são cabos de alimentação desfiados e conectores quebrados, que podem provocar incêndio ou choque elétrico. Procure um técnico de manutenção para troca.

Não abra o monitor:

- Nenhuma peça pode ser manuseada pelo usuário.
- Há voltagens perigosas, até mesmo quando estiver desligado.
- Se o monitor não estiver funcionando adequadamente, entre em contato com o revendedor.

- Não coloque o monitor em uma prateleira inclinada, a menos que esteja seguro.
- Somente use suportes recomendados pelo fabricante.

Para evitar incêndio ou riscos:

- Sempre DESLIGUE o monitor quando deixar o recinto por um período longo. Nunca deixe o monitor LIGADO quando sair de casa.
- Não deixe que crianças joguem objetos dentro das aberturas do gabinete do monitor. Algumas partes internas possuem voltagens perigosas.
- Não acrescente acessórios que não tenham sido projetados para este monitor.
- Durante uma tempestade com relâmpagos ou quando o monitor for deixado desligado e sem uso por longos periodos, desligue-o da tomada.

Para evitar ferimentos pessoais:

# Cuidados importantes

# Cuidados importantes

# Instalação

Não deixe que nada fique ou passe sobre o cabo de alimentação e não coloque o monitor em lugares onde <sup>o</sup> cabo esteja sujeito <sup>a</sup> danos.

Não use este monitor próximo à água como, por exemplo, banheiras, lavatórios, pias de cozinha, tanques de lavar roupa, em pisos molhados ou próximo a piscinas. Os monitores são equipados com aberturas de ventilação no gabinete que permitem a liberação do calor gerado durante seu funcionamento. Se essas aberturas forem bloqueadas, o superaquecimento pode causar falhas que podem provocar incêndio. Então, NUNCA:

- bloqueie as aberturas de ventilação localizadas na parte inferior colocando o monitor em cima de camas, sofás, tapetes etc.
- $\Box$  posicione o monitor em uma instalação embutida a menos que haja ventilação apropriada,
- cubra as aberturas com panos ou qualquer outro tipo de material.

■ coloque o monitor próximo ou sobre um aquecedor ou outra fonte de calor.

Não esfregue ou bata o Active Matrix LCD em nada rígido uma vez que pode arranhá-lo, estragá-lo ou danificá-lo permanentemente.

Alguns defeitos de ponto podem aparecer como manchas vermelhas, verdes ou azuis na tela. No entanto, isso não terá nenhum impacto ou efeito no desempenho do monitor.

Se possível, use a resolução recomendada para obter uma melhor qualidade de imagem no monitor de cristal líquido. Caso seja usado em um modo diferente da resolução recomendada, algumas imagens escaladas ou processadas podem ser exibidas. Entretanto, essa é uma característica do painel de cristal líquido de resolução fixa.

■ Não jogue fora a caixa de papelão nem o material de empacotamento para o caso de precisar transportar o aparelho. Se precisar mandar o aparelho para outro lugar, coloque-o novamente em sua embalagem original.

# Descarte com segurança

- A lâmpada fluorescente usada neste produto contém uma pequena quantidade de mercúrio.
- Não descarte este produto com o resto do lixo comum.

O descarte deste produto deve ser feito de acordo com a legislação de sua região.

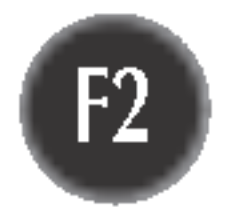

Nao pressione <sup>a</sup> tela de cristal liquido com <sup>o</sup> dedo durante um longo periodo porque pode resultar em fantasmas na imagem.

# Limpeza

- Desligue o monitor da tomada antes de limpar a tela.
- $\blacksquare$  Use um pano ligeiramente umedecido (e não molhado). Não use aerossol diretamente na tela do monitor, porque o produto em excesso pode provocar choque elétrico.

# Empacotamento

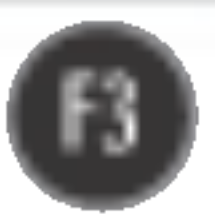

# Conectando o monitor

- Antes de conectar o monitor, verifique se ele, o sistema do computador e outros dispositivos conectados estao desligados.
- Para computadores de mesa, instale o monitor com <sup>a</sup> base aberta; para <sup>a</sup> montagem em rack de parede, instale o monitor com <sup>a</sup> base fechada.

# Desdobrando a base de posto

■ À ilustração representa o modelo geral de conexão. O seu monitor pode ter alguns itens diferentes dos mostrados na figura.

 $1.$  Para prender um suporte, empurre o obturador dobravel ate ouvir um "clique", usando uma moeda ou uma chave de fenda no formato "-", enquanto pressiona a base para baixo, na direcao do monitor.

- 1. Posicione o monitor com a parte da frente voltada para baixo sobre um colchao ou tecido macio.
- $2.$  Remova a fita do orifício da base, puxe-a para a frente (na direçao da seta) usando uma moeda ou uma chave de venda ("-").
	- \* Cuidado : Para evitar ferimentos leves, ao puxar o obturador dobravel, segure a base com a mao que estiver livre.

## Importante

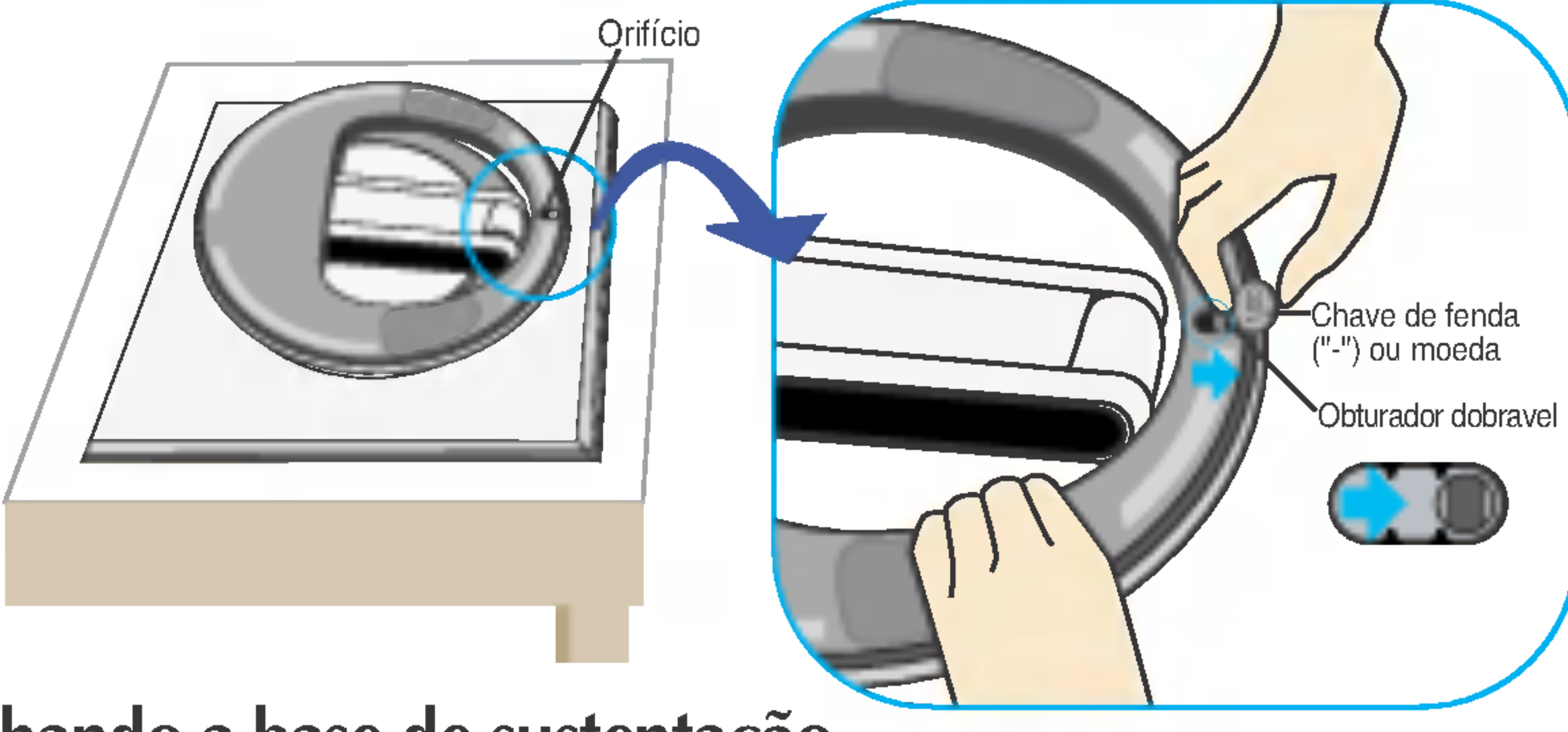

Fechando a base de sustentação

Lembre-se de puxar o obturador dobravel, enquanto empurra a base para baixo com uma mao, conforme e mostrado na figura abaixo. Caso contrario, voce pode ferir-se com a base.

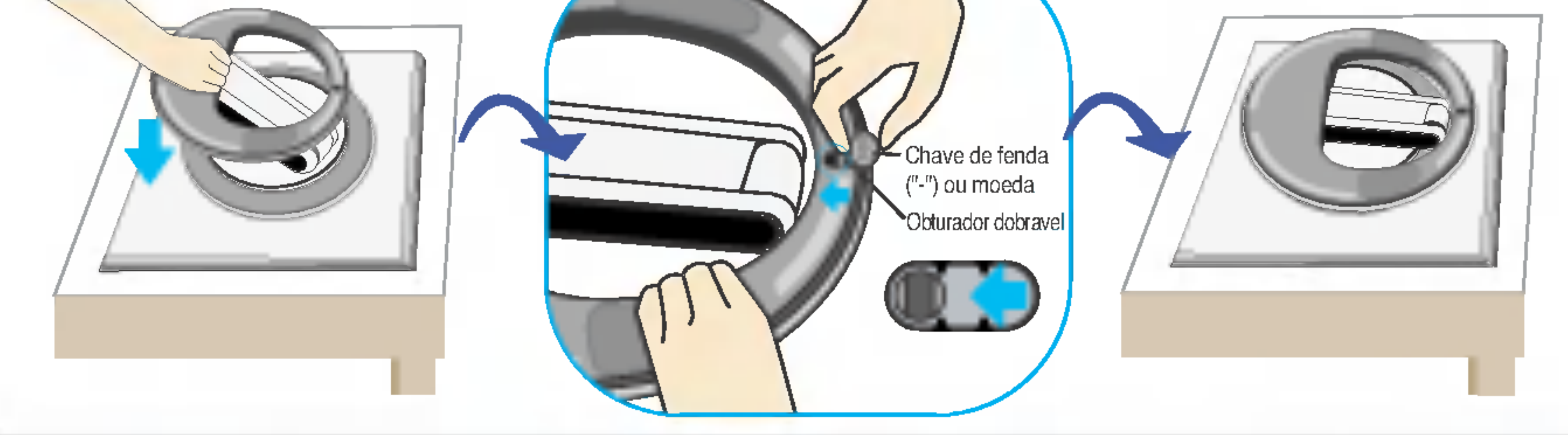

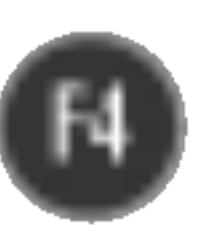

# Conectando o monitor

# Utilização do computador

1. Conecte o cabo de sinal. Quando conectado, aperte o parafuso para assegurar a conexão.  $\bigcirc$ 

2. Conecte o cabo de alimentação a um adaptador CA (fonte de alimentação AC) 2) e, em seguida, ligue o cabo na tomada. 3 (A voltagem será controlada automaticamente.)

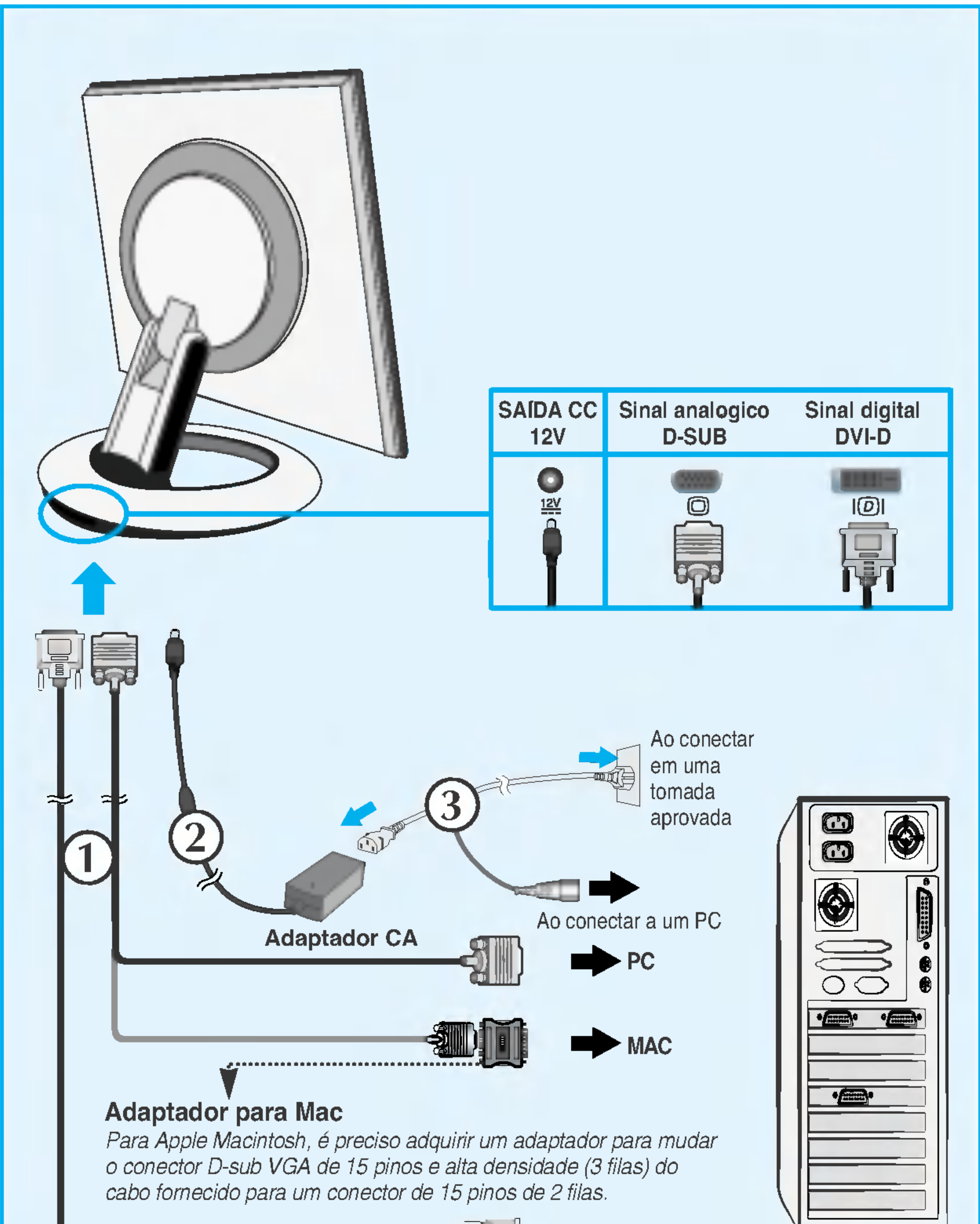

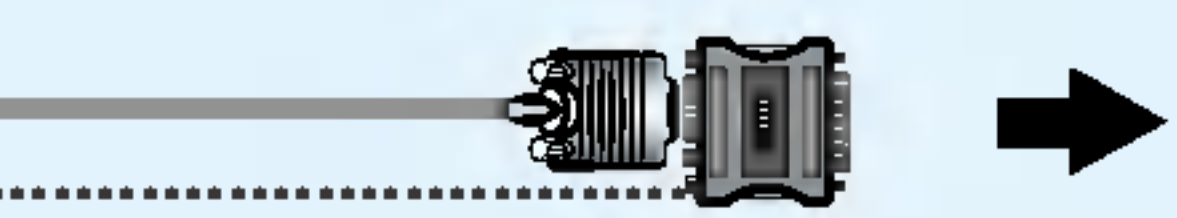

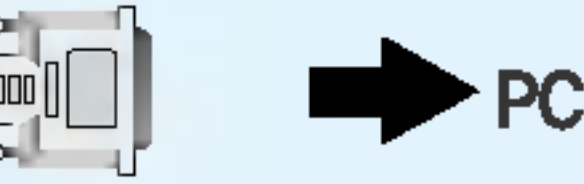

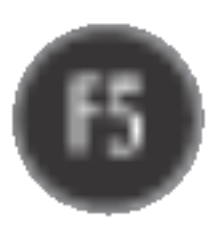

 $3.$  Toque no botão  $\bigcup$  na parte frontal do painel para ligar a energia. Quando o monitor é ligado, a 'Self Image Setting Function' ('Função de Ajuste Automático de Imagem') é executada automaticamente. (Somente modo analógico)

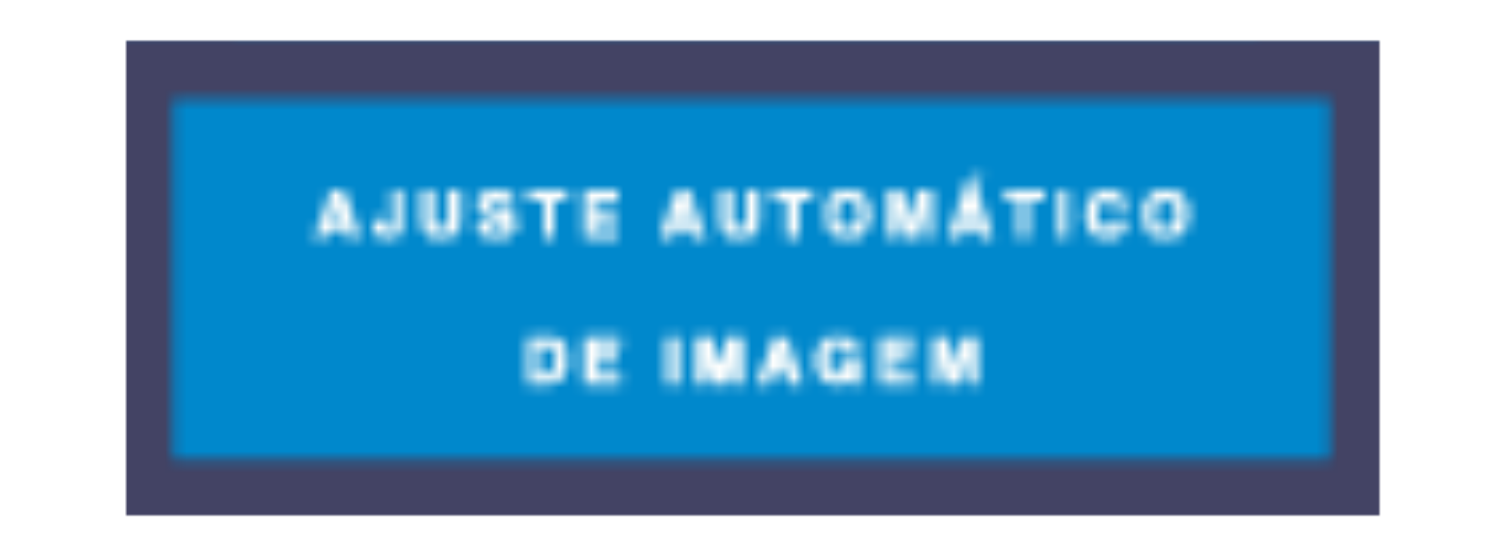

## **NOTA**

'Função de configuração automatica da imagem'? Essa função fornece ao usuario as configurações ideais da tela. Quando o usuario conecta o monitor pela primeira vez, essa funçao ajusta automaticamente a tela de acordo com a configuraçao ideal para os sinais de entrada individuais. Se desejar ajustar o monitor enquanto em uso ou executar essa funcao manualmente de novo, pressione o botao "AUTO/SET" no painel frontal do monitor. Caso contrario voce pode executar a opçao "Conf fabrica" no menu de ajuste do OSD. Entretanto, note que essa opcao inicializa todos os itens de menu, exceto "Idioma".

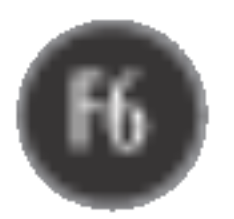

- O software Forte Manager requer Microsoft Internet Explorer 6.0 ou posterior.
- Quando as funções Auto Pivot ou Auto Mirror sao ativadas, a direçao do menu OSD (On Screen Display) nao sera alterada se for girada em 180°. (Veja a imagem abaixo.)
- O tempo de resposta (velocidade) das funções Auto Pivot e Auto Mirror pode variar dependendo da placa de vídeo e do desempenho do computador, e essas funções nao sao compativeis no modo DOS.

# Usando as funções Auto Mirror e Auto Pivot

Este modelo e compatível com as funções Auto Pivot (rotaçao automatica) e Auto Mirror (reversao pra cima e para baixo automatica).

Para usar essa funcao, primeiro instale o software Forte Manager e em seguida, realize <sup>a</sup> configuracao automatica.

## • «Cuidado : Cuidado para nao tocar a seçao do botao (U ao girar a tela. Cuidado para que suas maos nao sejam imprensadas quando girar a tela.

(Manual <sup>e</sup> a configuracao padrao quando voce adquire o produto.)

 $\leq$  Consulte a proxima pagina para obter informações sobre a funcao Auto Mirror (Espelhamento Automatico).

- Consulte o guia de instalacao incluso no CD para obter mais detalhes sobre o metodo de instalacao.
- Para a configuraçao automatica, selecione Forte Manager -> Option (Opçao) -> Pivot (Girar) -> Enable Auto Pivot (Habilitar Giro Automatico).

## **Nota**

# Auto Pivot

■ Rotaçao da tela: Voce pode girar a tela do monitor no sentido horario em 180°.

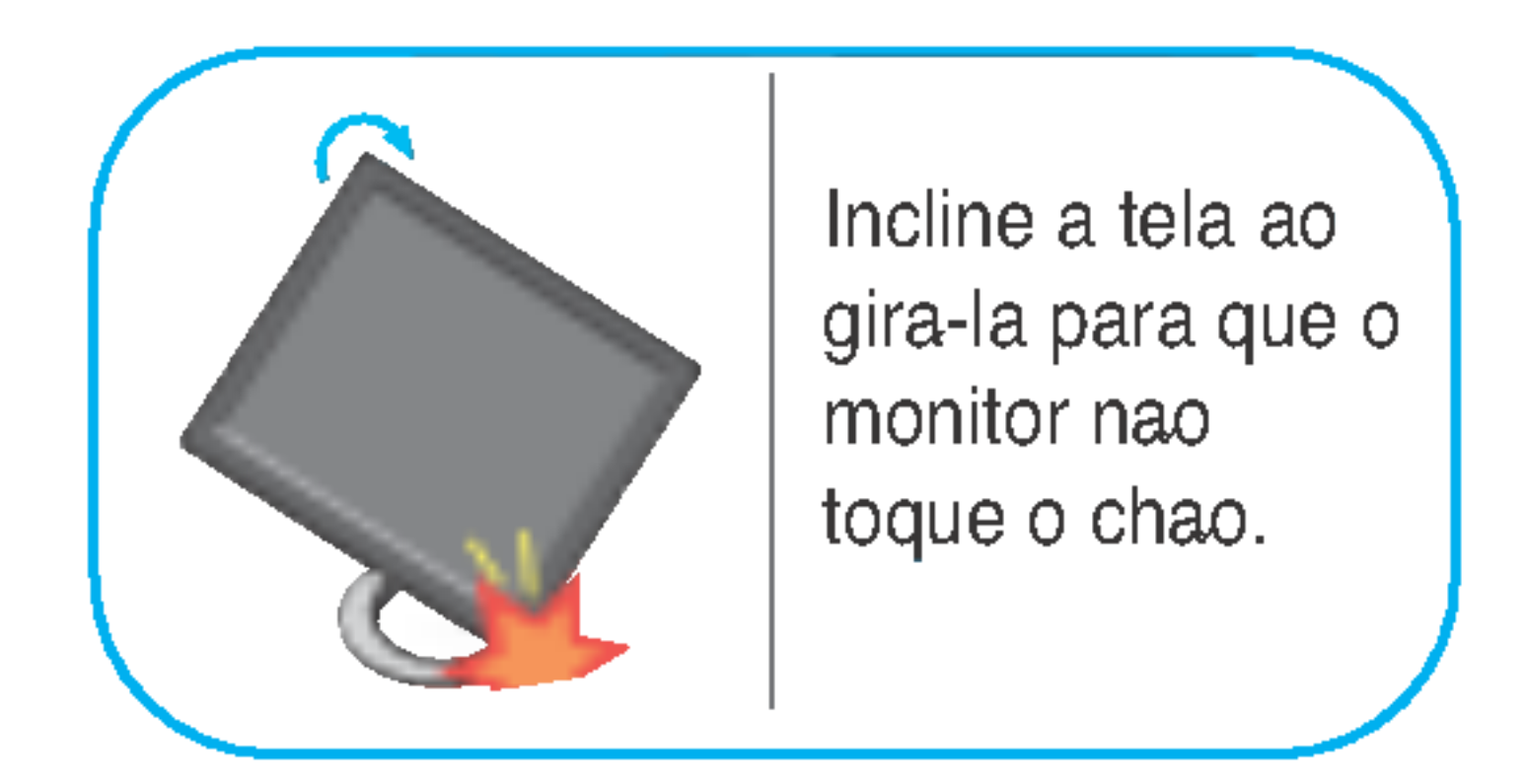

<Quando girado em 90°> <Quando girado em 180°> <Girando no sentido horario> <Empurrando a tela para tras>

Essa visao traseira representa um modelo geral; <sup>o</sup> seu monitor pode ter um aspecto diferente do mostrado.

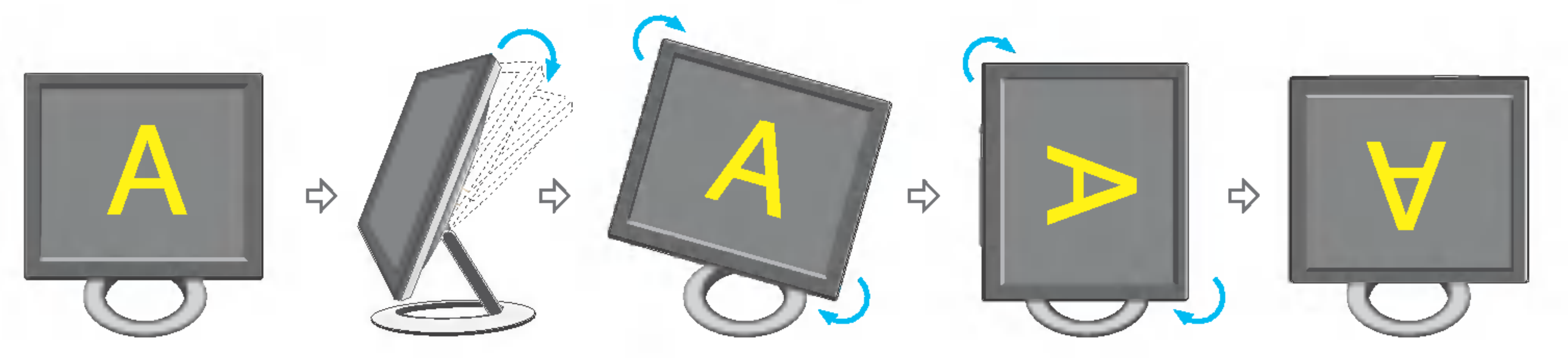

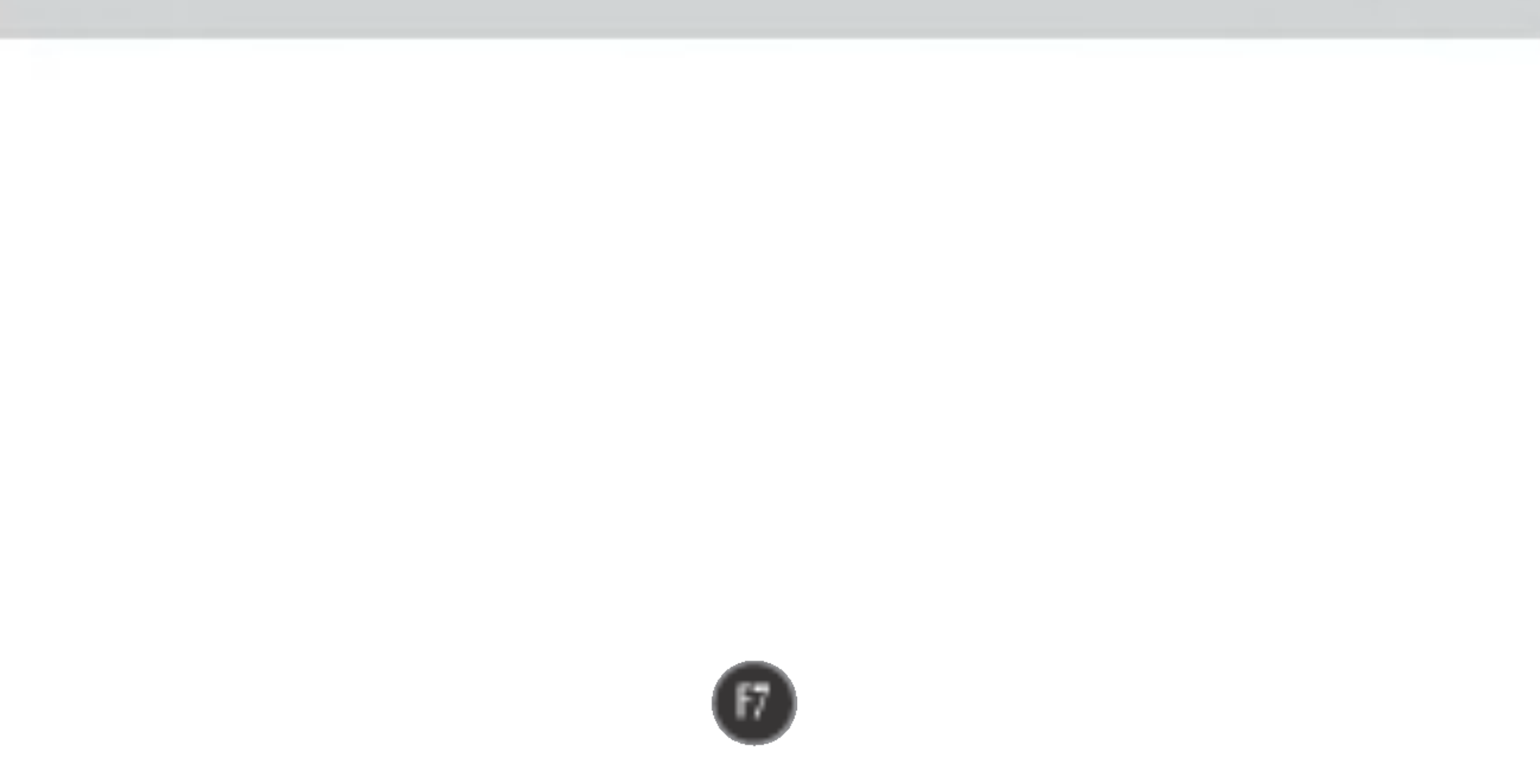

# Auto Mirror

■ Rotaçao da tela: A tela do monitor e automaticamente espelhada quando voce alterna entre movimentos para frente e para tras, conforme <sup>e</sup> mostrado na figura.

\*Cuidado : Cuidado para nao tocar a seçao do botao (U) ao girar a tela. Cuidado para que suas maos nao sejam imprensadas quando girar a tela.

Essa visao traseira representa um modelo geral; <sup>o</sup> seu monitor pode ter um aspecto diferente do mostrado.

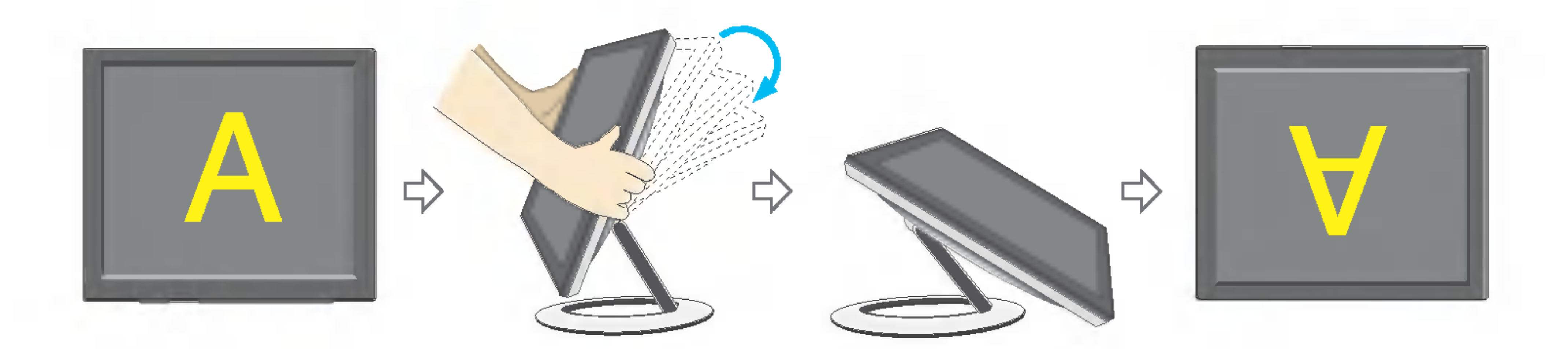

### **Tip**

- Caso voce ative as funções Auto Pivot ou Auto Mirror enquanto a tela estiver quase em um nível plano, a exibiçao pode nao funcionar adequadamente. Nesse caso, coloque a tela ereta e ajuste o angulo corretamente.
- Para manter uma posição de visualização ergonomica e confortavel, recomenda-se que o angulo de inclinação do monitor não exceda 5 graus.

# Funções do Painel de controle

# Controles do painel frontal

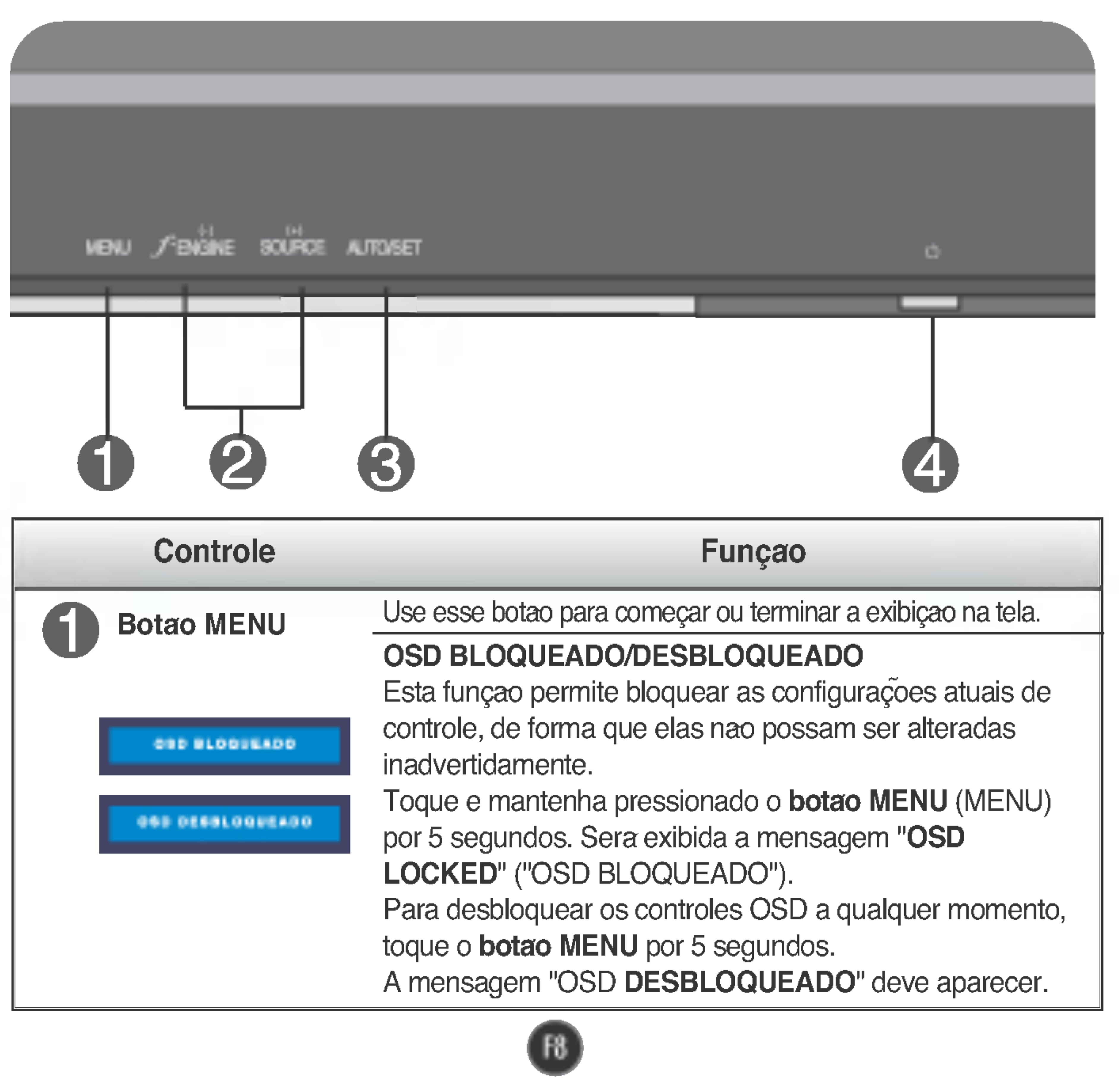

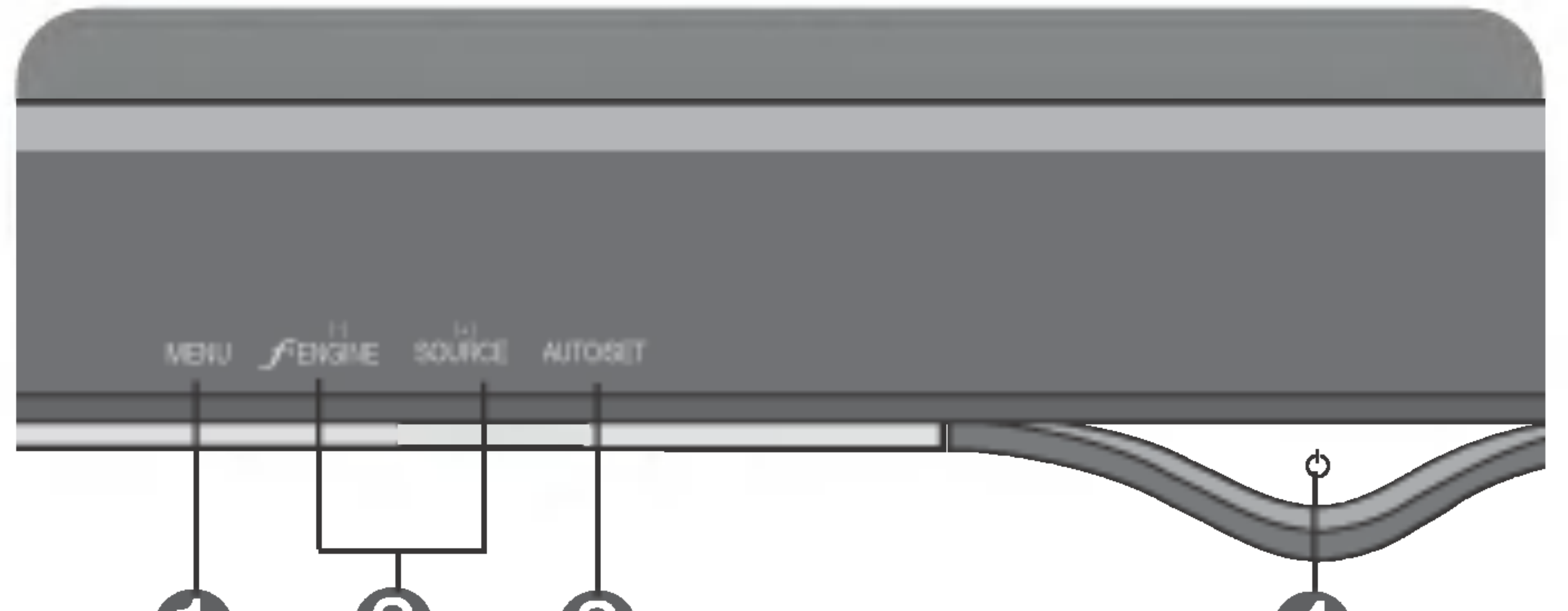

 $\boldsymbol{\varLambda}$ 

# 3

## <L1781Q/L1981Q>

# <L1780U/L1980U/L1780Q/L1980Q/L1780Q Plus/L1980Q Plus>

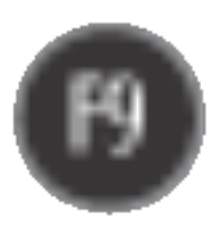

Esse indicador acende uma luz azul quando a tela esta operando normalmente(Modo ligado). Se o monitor estiver no Modo Sleep (Espera - Economia de energia), a cor deste indicador fica ambar.

Indicador Power (gerenciamento de energia)

Use esse botao para fazer uma selecao na tela.

Botao AUTO/SET

## AJUSTE AUTOMATICO DE IMAGEMNT

Quando ajustar as configurações de exibição, sempre toque o botao AUTO/SET (AUTO/ CONFIGURAR) antes de usar alguma opcao do recurso OSD. Isso ajustara automaticamente a imagem do monitor para as configurações ideais para o tamanho atual de resolucao de tela (modo de exibiçao).

O melhor modo de exibição e

*PROCESSAMENTO* **AUTOMATICO DA IMAGEM** 

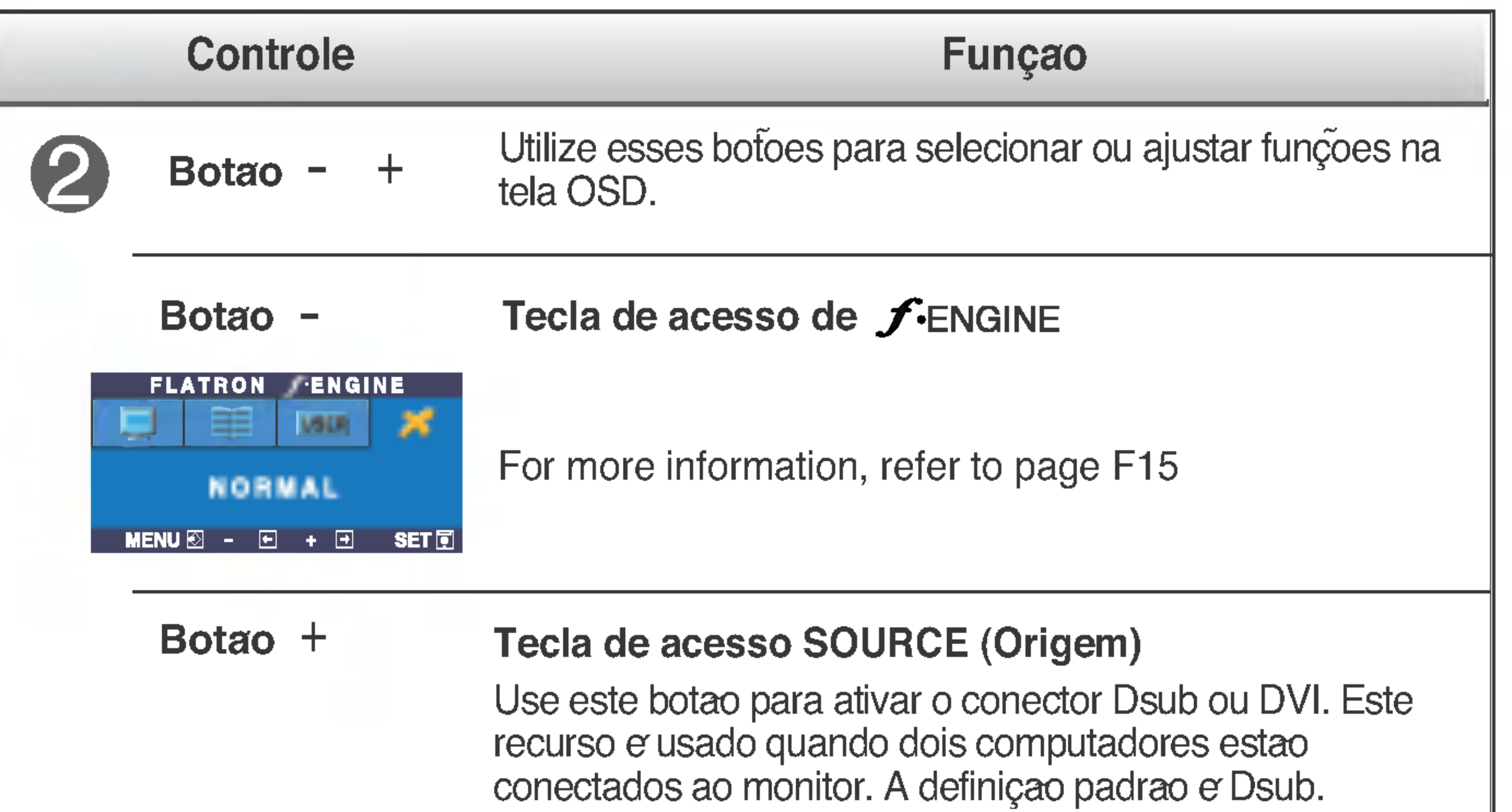

![](_page_9_Picture_2.jpeg)

Monitor de 17 polegadas: 1280x1024 Monitor de 19 polegadas: 1280x1024

![](_page_9_Picture_10.jpeg)

Botao Power Use esse botao para ligar ou desligar o monitor.

![](_page_10_Picture_14.jpeg)

# Ajuste da tela

Com o sistema On Screen Display Control, é rápido e fácil fazer ajustes no tamanho da imagem, na posicao <sup>e</sup> nos parametros operacionais do monitor Abaixo, segue um pequeno exemplo para familiariza-lo com <sup>o</sup> uso dos controles. A próxima seção apresenta um perfil dos ajustes e das seleções disponiveis que podem ser feitos usando o OSD.

## **NOTA**

Para fazer ajustes no On Screen Display, siga estas etapas:

# $MENU \rightarrow - + \rightarrow$  AUTO/SET  $\rightarrow - + \rightarrow$  MENU

- Toque no **botão MENU** e, em seguida, o menu principal do recurso OSD será exibido.
- Para ter acesso a um controle, use os **botões – ou** + . Quando o ícone desejado estiver em destaque, toque o **botão AUTO/SET**.  $\frac{-1}{1}$  ou  $\frac{+1}{1}$

![](_page_10_Picture_9.jpeg)

Utilize os botões  $- / +$  para ajustar a imagem para o nível desejado. Utilize o **botão AUTO/SET** para selecionar outros itens do submenu.  $- / +$ 

Toque no **botão MENU** uma vez para retornar ao menu principal a fim de selecionar outra função. Toque no **botão MENU** duas vezes para sair do recurso OSD.

Com <sup>a</sup> tela OSD aberta, <sup>o</sup> monitor salva automaticamente qualquer ajuste feito, mesmo que você saia do menu ou abra outro menu. Se você fizer um ajuste e aguardar até que a tela OSD desapareça, o ajuste também será salvo.

■ Espere pelo menos 30 minutos para que o monitor se estabilize antes de fazer qualquer ajuste na imagem.

# Salvamento automatico

![](_page_11_Picture_6.jpeg)

# Ajuste e seleçao do On Screen Display (OSD)

A tabela a seguir indica todos os menus de configuração, controle e ajuste do On Screen Display.

![](_page_11_Picture_346.jpeg)

![](_page_11_Figure_3.jpeg)

### **NOTA**

■ A ordem dos ícones pode ser diferente da apresentada dependendo do modelo (F11~F15).

![](_page_12_Picture_8.jpeg)

Anteriormente, foi apresentado <sup>o</sup> procedimento para selecao <sup>e</sup> ajuste de um item usando o sistema OSD. Abaixo, estao listados os icones, os nomes dos ícones e as descrições dos ícones de todos os itens do Menu.

Toque no botao MENU e, em seguida, <sup>o</sup> menu principal do recurso OSD sera exibido.

■ Talvez os idiomas do menu OSD (On Screen Display, informações na tela) do monitor sejam diferentes dos descritos no manual.

\* Voce pode usar <sup>o</sup> programa Forte Manager ao configurar ou controlar a exibicao da tela. Para obter mais detalhes, consulte o manual incluido no CD do software Forte Manager.

## **NOTA**

# Ajuste <sup>e</sup> selecao do On Screen Display (OSD)

![](_page_12_Figure_3.jpeg)

![](_page_13_Picture_10.jpeg)

# Ajuste <sup>e</sup> selecao do On Screen Display (OSD)

![](_page_13_Figure_1.jpeg)

- : Reduzir -
- : Aumentar +
- **SET** : Selecionar outro submenu

Œ

![](_page_13_Figure_3.jpeg)

COR

baixo.

![](_page_13_Figure_5.jpeg)

**MENU** : Sair

VERTICAL

 $\overline{w}$ 

![](_page_14_Picture_17.jpeg)

# Ajuste <sup>e</sup> selecao do On Screen Display (OSD)

 $\blacksquare$  SET : Selectoriar outro submenu

![](_page_14_Picture_726.jpeg)

MENU : Sair : Ajustar : Ajustar + -

LANGUAGE Para escolher o idioma no qual os nomes dos controles serao exibidos.

POSIÇÃO OSD Para ajustar a posiçao da janela do OSD na tela.

**BALANCO** 

## INSTALACAO

![](_page_14_Picture_14.jpeg)

![](_page_14_Figure_5.jpeg)

BRANCOS das especificações necessarias, o níve Se a saida da placa de video for diferente da cor pode se deteriorar devido <sup>a</sup> distorção do sinal de vídeo. Quando voce utilizar essa funçao, o nível do sinal e ajustado de acordo com o nivel de saida padrao da placa de video para que se possa obter a imagem ideal. Ative essa função quando as cores preta e branca estiverem presentes na tela.

Caso a imagem da tela nao melhore, restaure as configurações padrao de fabrica. Se for necessario, execute novamente a funçao de equilíbrio da cor branca. Essa funçao sera ativada somente quando <sup>o</sup> sinal de entrada for um sinal analogico.

Caso coloque na opçao **OFF**, sera desligado.

CONF FABRICA Restaura todas as configurações padrao de fabrica exceto a de "IDIOMA". Pressione o botao  $\blacktriangleright$  para redefinir imediatamente.

LUZ DE ALIMENT **AÇÃO** Use essa funçao para definir o indicador de energia como ON ou OFF, na parte frontal do monitor.

> Se voce <sup>o</sup> definir como ON em qualquer momento, o indicador de energia sera ligado automaticamente.

![](_page_15_Picture_28.jpeg)

# Ajuste <sup>e</sup> selecao do On Screen Display (OSD)

![](_page_15_Figure_2.jpeg)

![](_page_15_Figure_13.jpeg)

**UTILIZADOR Usuario** 

![](_page_15_Picture_9.jpeg)

 $\blacksquare$  A tela OSD aparecera quando voce tocar o botao  $f$ -ENGINE (-) na parte frontal do monitor.

Quando voce executar o recurso F-ENGINE, duas tonalidades aparecerao na tela, conforme mostrado. A tela com as tonalidades aplicadas aparecera no lado esquerdo, enquanto a outra tela aparecera no lado direito. Toque <sup>o</sup> botao SET (Configurar) para usar <sup>a</sup> tela ajustada.

> FILME: Para imagens com animação em vídeos ou filmes

> **TEXTO**: Para imagens de texto (Processamento de texto etc)

![](_page_15_Picture_5.jpeg)

## Menu principal Submenu Descrição

- (Brilho): ajusta o brilho da tela.
- ... ACE(Adaptive Clarity Enhancer) : seleciona o modo de nitidez.

... RCM(Real Color Management): seleciona o modo de cores.

Este recurso permite que voce selecione facilmente a melhor condicao de imagem desejada, otimizada para o ambiente (iluminacao local, tipos de imagem etc.).

Voce pode ajustar <sup>o</sup> brilho, ACE ou RCM manualmente. Voce pode salvar ou restaurar <sup>o</sup> valor ajustado mesmo quando estiver usando uma configuracao de ambiente diferente.

![](_page_15_Picture_19.jpeg)

2

![](_page_15_Picture_23.jpeg)

Nao aplicado

Intensificador de verde

Tonalidade da tela

### Intensificador de cor

Selecione o submenu **santa** utilizando o **bota** SET e salve o valor SIM utilizando os **botões** -.

![](_page_15_Picture_26.jpeg)

# NORMAL Em condições normais de operaça

![](_page_16_Picture_12.jpeg)

# Solucao de problemas

Antes de chamar a assistência técnica, verifique os seguintes itens.

- Se o computador estiver no modo de economia de energia, tente mover o mouse ou pressionar qualquer tecla do teclado para que a tela apareca.
- Tente ligar no PC.

![](_page_16_Picture_549.jpeg)

![](_page_16_Picture_550.jpeg)

Consulte a seçao 'Especificações' deste manual e configure novamente o monitor.

 $\cdot$  E possível proteger as configurações atuais dos controles, de forma que nao possam ser alteradas inadvertidamente. Para desbloquear os controles OSD <sup>a</sup> qualquer momento, toque <sup>o</sup> botao MENU por <sup>5</sup> segundos. A mensagem "OSD DESBLOQUEADO" deve aparecer.

Essa mensagem <sup>e</sup> exibida quando o sinal do PC (placa de video) esta fora da faixa de frequencia horizontal ou vertical do monitor.

Essa mensagem <sup>e</sup> exibida quando o cabo de sinal entre o PC e o monitor nao esta conectado. Verifique o cabo de sinal e tente novamente.

## Uma mensagem "OSD BLOQUEADO" é exibida na tela?

A mensagem "OSD LOCKED" e exibida quando voce toca o botao MENU?

![](_page_17_Picture_17.jpeg)

verticais estao visiveis.

● A cor da tela e monocromatica ou esta anormal.

configuração ideal.

Qualquer ruido horizontal que apareca em uma imagem ou caractere nao e claramente representado.

## A tela pisca.

• Toque o botao **AUTO/SET** para ajustar automaticamente <sup>a</sup> imagem do monitor com uma configuracao ideal.

Se os resultados nao forem satisfatorios, diminua as listras ou as barras verticais usando o icone RELOGIO na tela.

![](_page_17_Picture_684.jpeg)

Se os resultados nao forem satisfatorios, diminua as barras horizontais usando o icone FASE na tela.

Verifique Painel de controle --> Video --> Configurações e ajuste o vídeo para a resolução recomendada ou ajuste a imagem do monitor para a definicao ideal. Ajuste a resolucao das cores para um valor acima de 24 bits (true color).

Verifique se o cabo de sinal esta conectado corretamente e use uma chave de fenda para soltalo, se necessario.

- Verifique se a placa de video esta inserida corretamente no slot.
- Ajuste a resolucao das cores para um valor acima de 24 bits (true color) em Painel de controle - Configurações.
- Verifique se a tela esta configurada no modo entrelacado. Caso esteja, mude para a resolucao recomendada.
- Verifique se a voltagem e suficientemente alta. Ela deve ser superior a AC100-240V 50/60Hz.

![](_page_18_Picture_3.jpeg)

![](_page_18_Picture_180.jpeg)

![](_page_18_Picture_181.jpeg)

![](_page_19_Picture_5.jpeg)

## NOTA

As informações contidas neste documento estão sujeitas a alterações sem aviso prévio.

![](_page_19_Picture_562.jpeg)

![](_page_20_Picture_5.jpeg)

![](_page_20_Picture_561.jpeg)

## **NOTA**

As informações contidas neste documento estão sujeitas a alterações sem aviso prévio.

![](_page_21_Picture_6.jpeg)

# Modos preestabelecidos (Resolução) Monitor de 17 polegadas

![](_page_21_Picture_625.jpeg)

## Monitor de 19 polegadas

![](_page_21_Picture_626.jpeg)

## \*Modo Recomendada

![](_page_22_Picture_9.jpeg)

Ω

Este monitor atende às especificações de placas de suporte de interface compativeis com VESA.

![](_page_22_Figure_2.jpeg)

 $\Diamond$  Essa visao traseira representa um modelo geral; o seu monitor pode ter um aspecto diferente do mostrado.

- $\blacksquare$  Marque os locais em que os racks  $\Omega$  serao montados na parede e fure quatro orificios de <sup>40</sup> mm ou mais profundo na parede.
- $\blacksquare$  Defina o local do rack em um espaço a 0°~10° abaixo do nível dos olhos do usuario.
- **Limpe os orifícios antes de inserir as**  $\mathbf{B}$  **buchas a mesma profundidade.**

![](_page_22_Picture_8.jpeg)

![](_page_22_Figure_7.jpeg)

![](_page_23_Picture_10.jpeg)

# Como instalar <sup>o</sup> rack na parede

- Coloque o monitor sobre uma superfície macia com a parte da tela voltada para baixo.
- Para prender um suporte, empurre o obturador dobravel ate ouvir um "clique", usando uma moeda ou uma chave de fenda no formato "-", enquanto pressiona a base para baixo, na direcao do monitor.

Aperte os quatro parafusos [5] ate a metade nos orifícios da base, segure os dois parafusos na parte inferior para empurra-los e, em seguida, aperte os parafusos ate o final.

Alinhe os parafusos da base com os encaixes do rack  $[2]$ Em seguida, fixe <sup>a</sup> base deslizando-a ate <sup>a</sup> extremidade do encaixe.

Gire a tela do monitor aproximadamente 180° para que o receptaculo de conexao do cabo fique voltado para baixo.

![](_page_23_Figure_6.jpeg)

![](_page_23_Picture_9.jpeg)

![](_page_23_Figure_3.jpeg)

4

 $\sqrt{5}$ 

3

# Digitally yours **PRISHAM**

![](_page_24_Picture_2.jpeg)